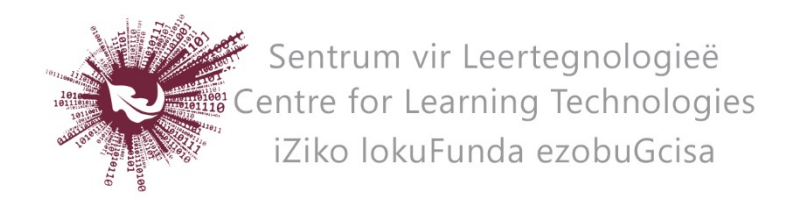

## HOW TO CREATE A WIKI IN SUNLEARN

- **Log in** to the specific module page on SUNLearn.
- **Turn editing on** at the top right of screen.
- Identify the topic under which you wish to add the wiki.
- Click **Add an activity or resource** at the bottom right of the topic.
- Choose **Wiki** and click on **Add** at the bottom of the pop-up screen.
- Enter a **Name** and if preferred a **Description** for the activity.
- Next, choose the **Wiki mode** as either individual (each student has their own wiki) or collaborative (students can work together on the same wiki).
- Click on **Save and Display** (scroll down).
- Enter a **First page name**, which is the title page for the Wiki. This is compulsory, but can be changed later on.
- Under **Format**, choose the **Default format** that students need to use to edit their wiki(s). If you check **Force format** students will not be able to change the default format to their preferred choice.
- Click on **Save and return to course**.
- Click on **Create page**.

## HOW TO EDIT YOUR WIKI PAGE

- Click on the Wiki activity on the module page.
- The **View** tab opens by default. Click on the **Edit** tab to start editing the page content.
- To add comments or attach files to the page, click on the different tabs on the ribbon next to the view tab.

No part of this document may be reproduced or distributed in any form or by any means, or stored in a data base or retrieval system, without the prior written permission of the Centre for Learning Technologies, Stellenbosch University.